## **Initialiser sa clé OTP**

Lors de la première utilisation de votre clé OTP, il vous faudra l'initialiser. Pour cela, suivez les 4 étapes suivantes :

#### **Etape 1** : Se connecter :

- au portail ARENA [https://extranet.ac-orleans-tours.fr](https://extranet.ac-orleans-tours.fr/)
- ou au PIA<https://pia.ac-orleans-tours.fr/protege/>

**Etape 2 :** Saisissez votre identifiant (celui que vous utilisez pour votre messagerie Académique).

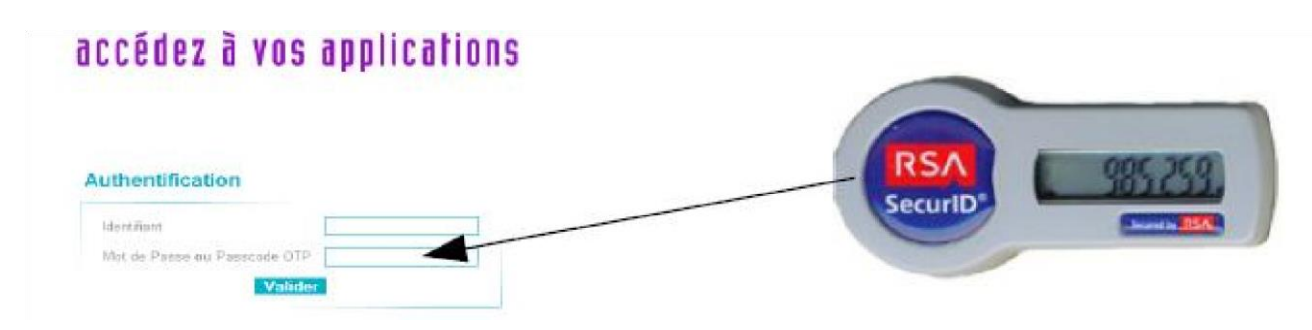

Dans la case " Mot de Passe ou Passcode OTP ", saisissez uniquement les 6 chiffres indiqués sur votre clé OTP.

**Etape 3** : Il faut créer un code PIN personnel qui servira par la suite à chaque utilisation de votre clé OTP. Saisissez puis confirmez un code PIN numérique de 4 à 6 chiffres

# **Authentification de type OTP**

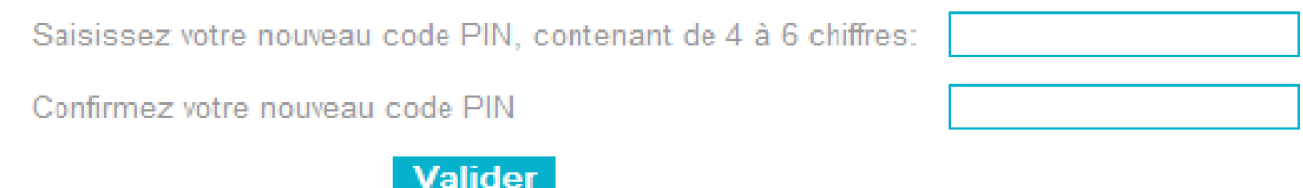

#### **Etape 4 :**

Une fois votre code PIN créé, il ne reste plus qu'à saisir votre PASSCODE, composé de votre code PIN nouvellement crée, suivi des 6 chiffres affichés sur votre clé.

**ATTENTION**, comme il est précisé, il faut attendre que le code indiqué sur votre clé la première fois ait changé.

### **Authentification de type OTP**

Attendez que le code de votre clé change, puis saisissez votre PASSCODE:

Valider

#### **Votre clé est maintenant opérationnelle**.

Pour vous connecter, tapez votre PASSCODE OTP : code Pin personnel suivi des 6 chiffres indiqués par votre clé